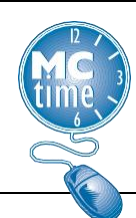

#### **Cost Center – Fund Transfer**

- 1. Click <**Enter Pay Code**> to add a new row.
- 2. Click the drop-down arrow next to the Transfer cell in the applicable row and select **Search**.

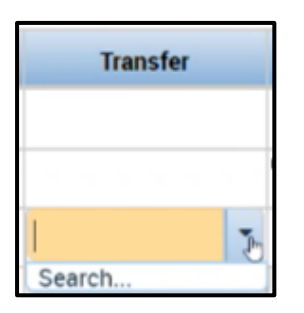

3. Click on Labor Account.

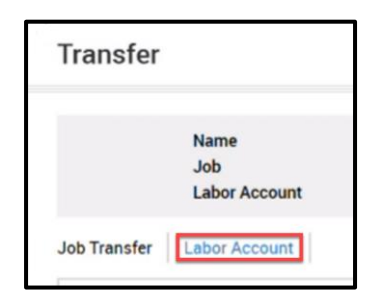

4. Cost centers start with the department number. To search for a **Cost Center - Fund**, you must enter "CC" followed by a space and then a two-digit department number.

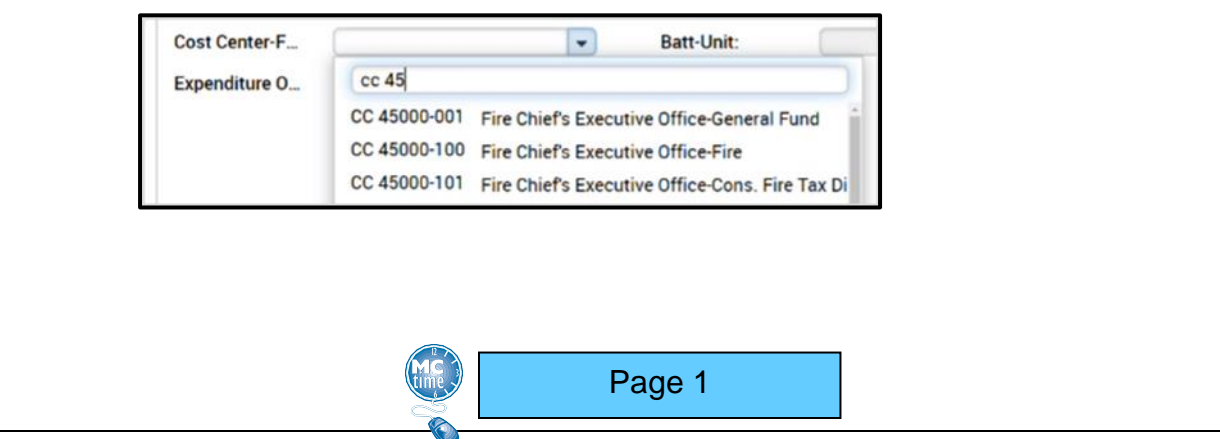

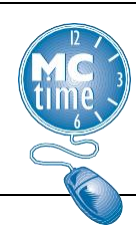

- 5. Click the desired **Cost Center – Fund**.
- 6. Click **OK** to record the **Cost Center - Fund** and return to the timecard.
- 7. Click the cell for the desired date on the same row as the new **Cost Center-Fund** and enter the number of hours worked (use format HH.hh).
- 8. Adjust the daily hours by modifying the original hours as necessary.
- 9. Click **SAVE**.

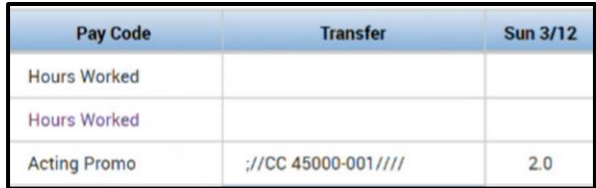

### **Project – Task with Expenditure Org Transfer**

- 1. Click <**Enter Pay Code**> to add a new row.
- 2. Click the drop-down arrow next to the **Transfer** cell in the applicable row and select **Search**.

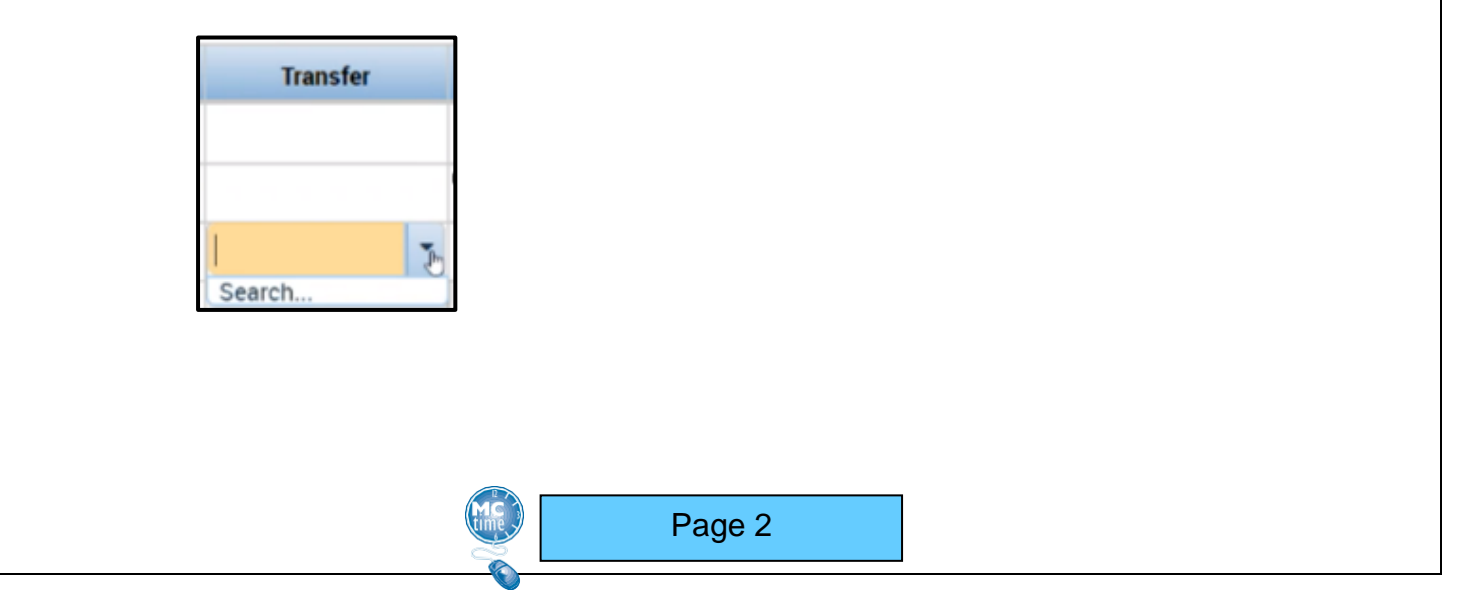

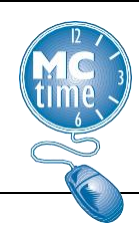

3. Click on **Labor Account**.

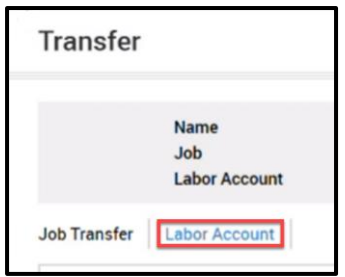

4. Most **Project-Task** start with the department number. To search for a **Project-Task**, you must enter "PT 0" (i.e., PT space zero) followed immediately by the project code.

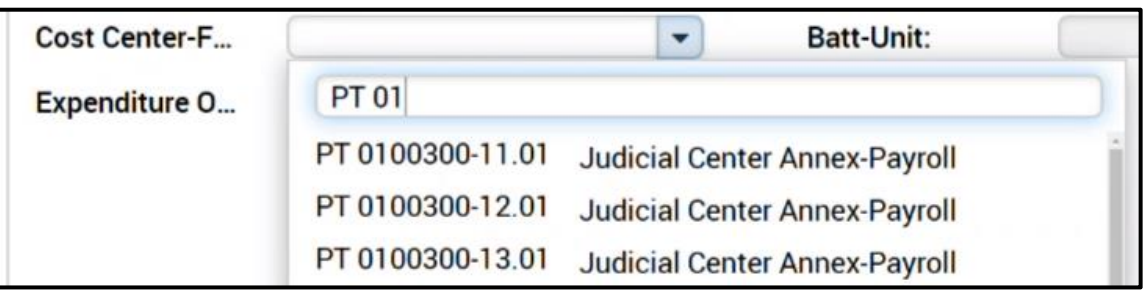

5. Click the desired **Project-Task** and **Expenditure Org**.

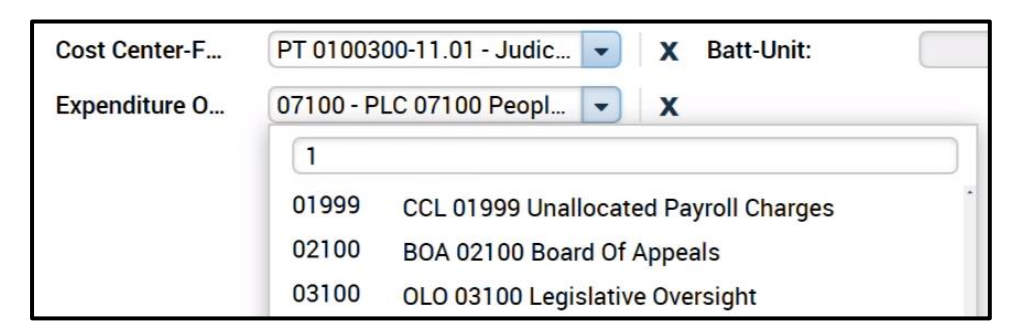

6. Click **OK** to record the **Project-Task** and **Expenditure Org** and return to the timecard.

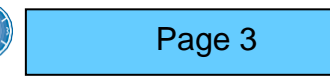

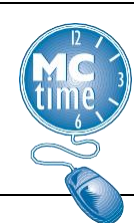

- 7. Click the cell for the desired date on the same row as the new **Project-Task and** enter the number of hours worked (use format HH.hh).
- 8. Adjust the daily hours by modifying the original hours as necessary.
- 9. Click **SAVE**.

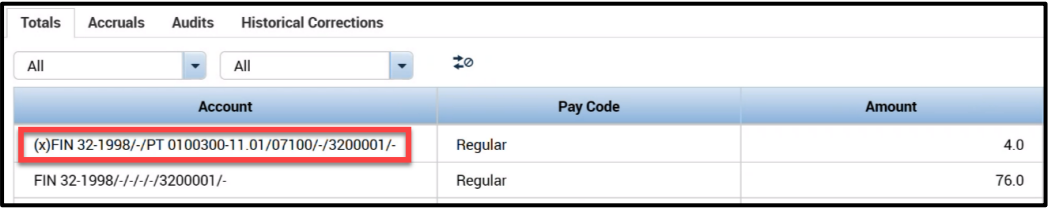

#### **Reason Code Transfer & Notes**

- 1. Click the dropdown in the **Transfer** cell. Click **Select** to open the Transfer window.
- 2. Click on **Labor Account**.

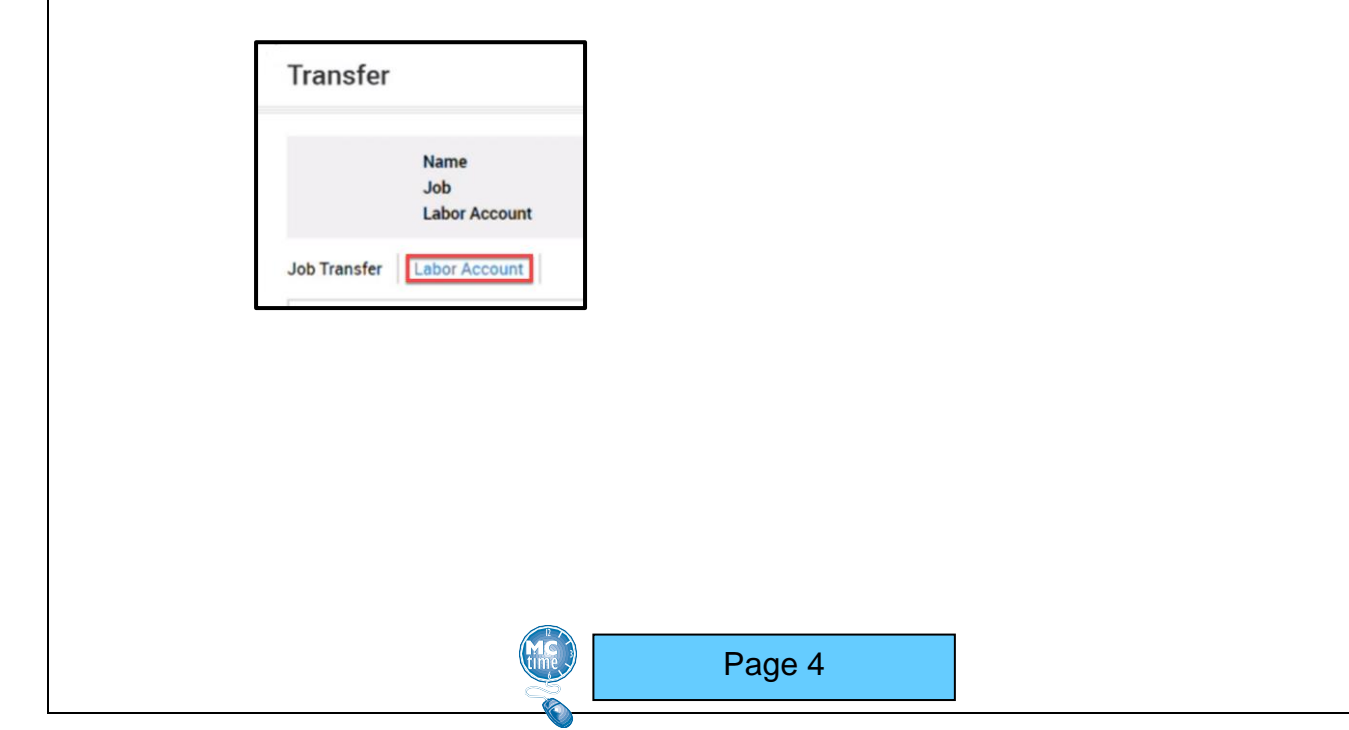

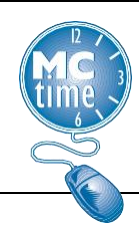

3. Click the **Reason Code** dropdown and use **Smart Search** to find and select the desired **Reason Code**.

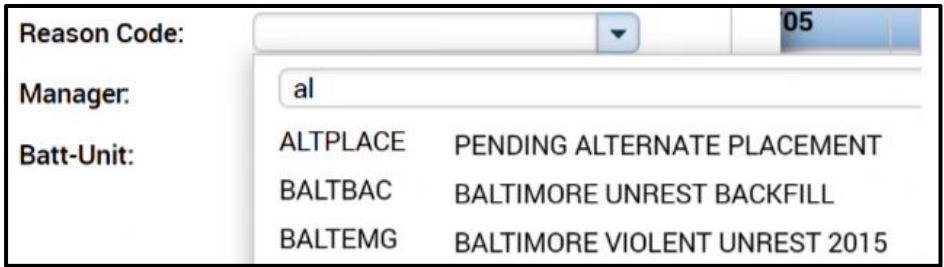

- 4. Click **Apply**.
- 5. Click the cell for the desired date and enter the number of 'Hours Worked' (use format HH.hh) in that **Reason Code**.
- 6. Adjust the daily hours by modifying the original hours as necessary.
- 7. Click **Save**.

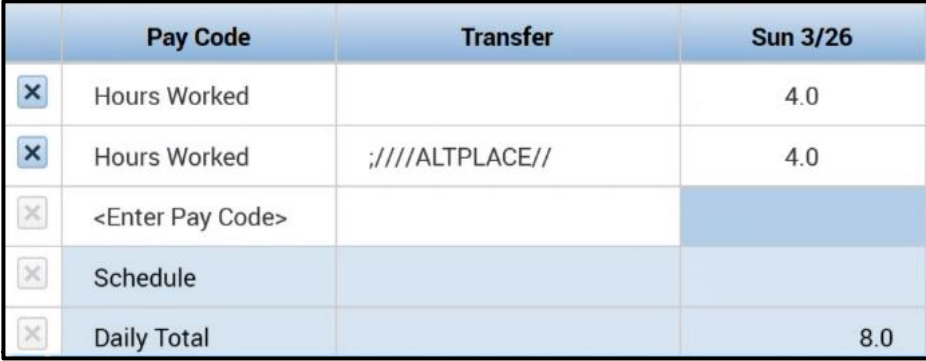

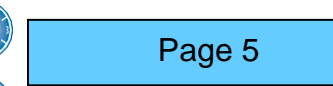